# PROJECT

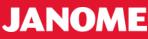

Accessory of the Month

October 2022

# In-the-Hoop Flower Coaster Artistic Digitizer Software

Note: At time of creating this project, Artistic Digitizer was Version 1.7

# WHAT YOU WILL NEED

Janome Embroidery Machine *(used MC550E)* Embroidery Hoop SQ14b (140mm x 140mm) Janome Artistic Digitizer - full version *(Note: Junior version of software is not suitable for project)* Janome Red Tip Needle Janome Embroidery Threads (9 colours) Janome bobbin wound with Janome bobbinfil thread Dressmaking/Fabric Scissors Cutting Mat / Quilting Ruler / Rotary Cutter Ironing Board and Iron

FABRIC & NOTIONS [fabric is enough for 4 coasters]

Cotton quilting fabric: 50cm [20"] x width of fabric Tearaway Stabilizer: 50cm x 112cm [20"x 44"] Iron-on Pellon: 50cm x 112cm [20"x 44"]

# Janome Embroidery Threads used to create 4 Coasters

Common to each coaster #275 Canary Yellow [part number 200921770] #273 Honey Dew [part number 200921758] Purple Coaster

#243 Royal Purple [part number 200921459] #209 Pale Violet [part number 200921116] *Pink Coaster* 

#265 Crimson [part number 200921677] #211 Pale Pink [part number 200921138] Blue Coaster

#262 Blue Ink [part number 200921644] #263 Sola Blue [part number 200921655] *Red Coaster* 

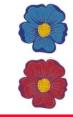

#242 Burgundy [part number 200921448] #244 Cardinal Red [part number 200921430]

#### **CUTTING INSTRUCTIONS** for 1 coaster

Cotton Fabric : Cut 2 pieces 7"x 7" / 18cm x 18cm Iron-on Pellon: Cut 1 piece 7"x 7" / 18cm x 18cm Tearaway Stabilizer: 1 piece 9"x 9" / 23cm x 23cm

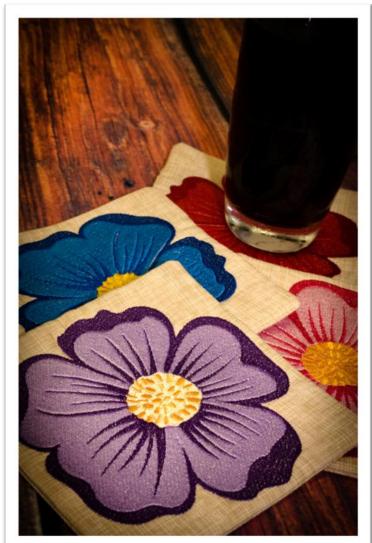

**NOTE:** Prior to starting this project, can you check/change the following tool setting. [*If a change is made, close software and re-open for change to be applied.*]

Open the Artistic Digitizer software.

At the top of the screen click on the word <u>TOOLS</u>, then in the dropdown menu select <u>OPTIONS</u>.

When the Options window opens, select the second tab called <u>Tools</u>. Go down to Digitizer section, change the Digitizer Tool to *Janome Digitizer*. This will change our manual digitizing mouse clicks to: Right Mouse Click = Curve Left Mouse Click = Straight line/angle

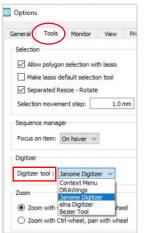

# JANOME

#### **INSTRUCTIONS**

#### Step 1

Open the Artistic Digitizer software. Note: Full version of the software is required.

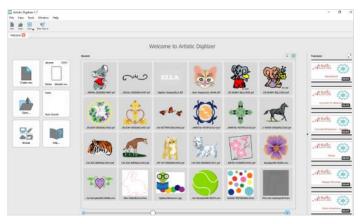

To select model machine and hoop, on the left of screen there are 6 icons.

Click the machine/hoop icon. .

On the window that opens, use the up/down arrow to open menu and select the below.

Select Brand: Janome Machine: Select MC550E Hoop: Click on SQ14b

# Brand Den Her Berten

RE46d 280x460 m Fabric

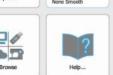

Janom

CM17

# Note: The software automatically adjusts the embroidery design

Step 2

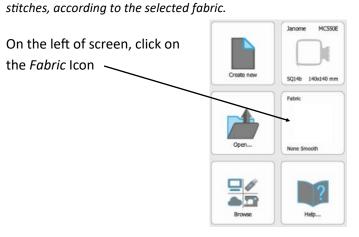

Let's select the fabric we will be are embroidering on.

The below window will open.

Top selections are **Embroidery Category: Smooth** 

Colour: White TIP: To get white, centre the circle on the colour wheel and move the slider on the right to the top.

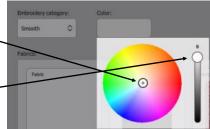

Select: Cotton 2 icon Click on OK at the bottom right.

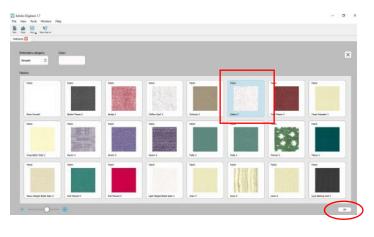

Step 3 - Importing Design Click on the Browse icon.

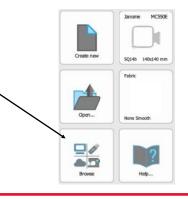

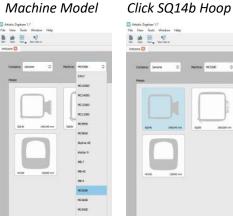

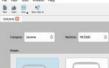

The welcome screen will appear again and Hoop icon will show your selection.

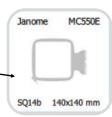

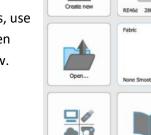

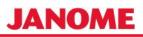

Locate the Built-in Designs in the Artistic Digitizer 1.7 Samples Folder. You need design ASC-00266

On Windows or MAC Computer design is located at: Documents/Embroidery Designs/Artistic Digitizer 1.7 Samples

When you have located design ASC-00266, double click on it to open it.

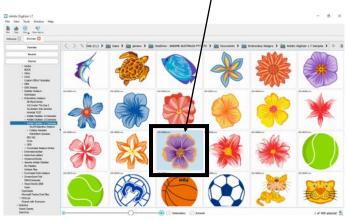

The design will open in the hoop, see below image.

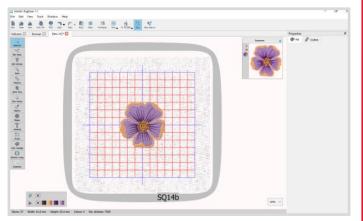

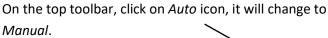

Now, the sequence window will show the design sections in the thread color stitch-out order.

#### Step 5 Resizing the Design

We need to select the whole design, the easiest way is to select the word EDIT at the top left of screen, in the menu that opens, click on *Select All*.

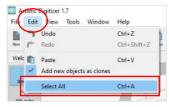

The design in the hoop will have blue outlines on each color section plus an outer blue line.

The below menu is open under the top toolbar.

| X: | -0.0 mm | Width:  | 60.8 mm | Scale x: | 100.0 % | Proportional | Mirror x | Rotate: | 0 * |
|----|---------|---------|---------|----------|---------|--------------|----------|---------|-----|
| Y: | 0.0 mm  | Height: | 61.9 mm | Scale y: | 100.0 % | Duplicate    | Mirror y | )       |     |

Make sure the *Proportional* circle is selected, then click on the *Scale x*: 100.0 window, the number will highlight, now type in 180 and hit Tab Key.

The design will now be increased proportionally to 180% Deselect the design by clicking within the hoop but not on the design.

# Step 6 Changing colours

The *color chart* is located on the bottom right tab, click on it to open it.

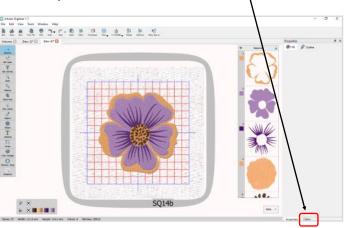

If you do not have the color tab, add it, by clicking on the word VIEW [top of screen], a menu opens, scroll down to Toolbars and select Colors. The *color chart* tab will appear.

|                     | Stitches                                                                | G | 靈      | YT                                          |       | =       |
|---------------------|-------------------------------------------------------------------------|---|--------|---------------------------------------------|-------|---------|
| New Open<br>Welcome | 3D Preview<br>Thickness View<br>Set Light Source<br>Customize UI Colors | P | Petric | Techniques                                  | ver - | To NC55 |
| Edit nodes          | Grid<br>Guidelines<br>Hoop                                              | ; | 4      | 3 -2 -1 -1 -1 -1 -1 -1 -1 -1 -1 -1 -1 -1 -1 |       | 1 10 2  |
| 2000                | Zoom                                                                    | , | 1      |                                             |       | 2- 1    |
| 0                   | Toolbars                                                                | • | 1      | Properties                                  | Alt+F | Return  |
| Measure             | Status Bar                                                              |   |        | Help                                        |       |         |

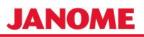

Click on the first color in the Sequence window, a blue outline box will appear, the color will be selected on the design with a pink outline. Scroll through the color chart and locate #243 Royal Purple. Click on the solid color fill and the color will change on your design.

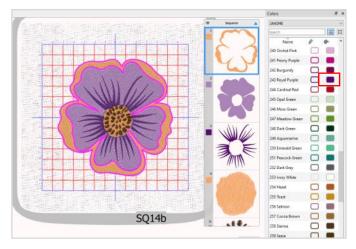

NOTE: If your color chart is not showing Janome colors, at top of the chart [above search], the box has is a drop down arrow, click it, select Janome from the thread menu.

Continue changing the colors.

Select color 3 change to #243 Royal Purple Select color 2 change to #209 Pale Violet Select color 4 change to #275 Canary Yellow Select color 5 change to #273 Honey Dew

Now, deselect the design by clicking within the hoop away from the design.

Your design should look the same as pictured below.

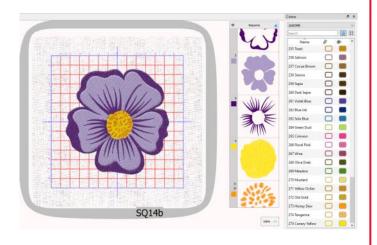

#### **Step 8 Create Borders**

On left toolbar running down the 2 Screen, select the Digitize outline shape tool Shapes

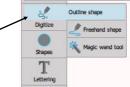

Create the same border as in the below image. Start at #1 with a left mouse click [LMC], you will have a line attached to your mouse pointer, move to #2 and LMC, move to #3 & LMC, continue on until you have LMC at #6. On the computer keyboard, hit enter key once to set the border, hit enter key again to create the stitches. The default stitch is a straight stitch at stitch length 2.5mm

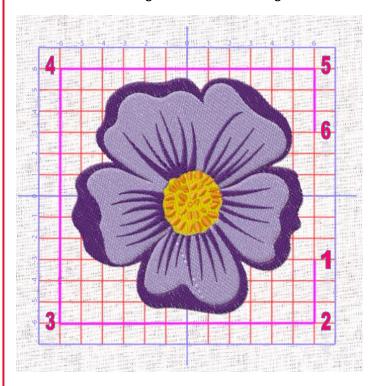

In the Sequence window your created border line is at the bottom and it should be selected, if not, click it to select it. On left toolbar, select the first tool Selection.

Tool Options pane opens, change the width to 132mm and hit Tab Key on computer keyboard. The border line increases in size proportionally to 132mm x 132mm.

Next, select the Properties Tab located under the color chart window.

| 273 Honey Dew     |  |   |
|-------------------|--|---|
| 274 Tangerine     |  |   |
| 275 Canary Yellow |  | ~ |
| Properties Colors |  |   |

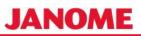

The created border should still be selected on the *Sequence* window on the right, if not, select it. The *Selection Tool* at the top of the left toolbar should also still be selected and the tool options pane is open. Click on Duplicate.

| X: | 0.0 mm | Width:  | 132 mm   | Scale x: | 100.0 % | Proportional | Mirror x | Rotate: | 0. |
|----|--------|---------|----------|----------|---------|--------------|----------|---------|----|
| Y: | 0.0 mm | Height: | 132.0 mm | Scale y: | 100.0 % | Duplicate    | Mirror y | 1       |    |

You will now have 2 borders, one on top of the other.

On the *Sequence* window they are shown together, as they are the same thread color.

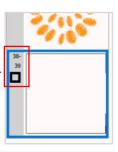

With the border still selected,

Click on *color chart* tab at the bottom right of the window and select a color not currently used within the design. Select the outline color icon. We selected

#257 Cocoa Brown

|            | Colors            | 6   |
|------------|-------------------|-----|
| 9 Sequence | JANOME            |     |
| 1.11/      | Search            |     |
| and a line | Name              | 0 0 |
|            | 255 Toast         |     |
|            | 256 Salmon        |     |
|            | 257 Cocoa Brown   |     |
|            | 258 Sienna        |     |
| 5- 10-     | 259 Sepia         |     |
|            | 260 Dark Sepia    |     |
|            | 261 Violet Blue   |     |
|            | 262 Blue Ink      |     |
|            | 263 Sola Blue     |     |
| 38         | 264 Green Dust    |     |
| 1          | 265 Crimson       |     |
|            | 266 Floral Pink   |     |
|            | 267 Wine          |     |
|            | 268 Olive Drab    |     |
| 39         | 269 Meadow        |     |
|            | 270 Mustard       |     |
|            | 271 Yellow Ocher  |     |
|            | 272 Old Gold      |     |
|            | 273 Honey Dew     |     |
|            | 274 Tangerine     |     |
| 122%       | 275 Canary Yellow |     |

Propertie

IN FI

Ø Outine

Ramo

S su

#### Step 10 Changing stitch

Select the *Properties* Tab under the *color chart*. Click on the *Stitches* box.

The below window will open. Find and select stitch **ZigZag08** 

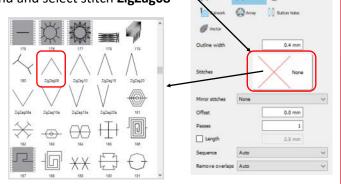

#### Step 11

With zigzag stitch still selected in the design, within the *Properties* window change the *Offset* from default 0.00mm to 0.80mm and hit Enter or Tab Key.

| Stitches        | ZigZag08 |        |  |  |  |
|-----------------|----------|--------|--|--|--|
| Mirror stitches | None     | ~      |  |  |  |
| Offset          |          | 0.8 mm |  |  |  |
| Passes          |          | 1      |  |  |  |
| Length          |          | 2.5 mm |  |  |  |
| Sequence        | Auto     | ~      |  |  |  |
| Remove overlaps | Auto     | ~      |  |  |  |

# Step 12

:::

In the *Sequence* window select the 2nd color - pale violet Select *Compensation* by clicking on the small square, then change the figure from 0.2mm to 0.6mm

This slightly increases the pale violet stitch coverage onto the royal purple.

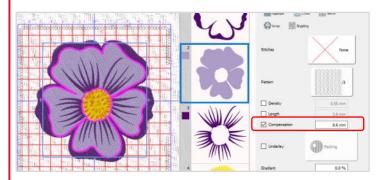

# Step 13

ð x

In the *Sequence* window scroll down and select the first outline border. Click on duplicate in the *tools option* pane.

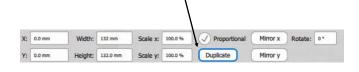

As in step 9, change the color, to one not currently used.

In the *Sequence* window an additional box will appear being the duplicate outline border with your selected thread color.

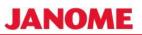

If the duplicate outline border is not selected in the *Sequence* window, select it now.

In Properties window, click on Stitches.

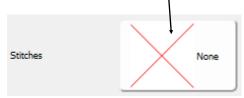

# Select stitch called Double

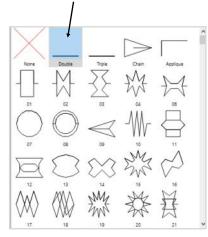

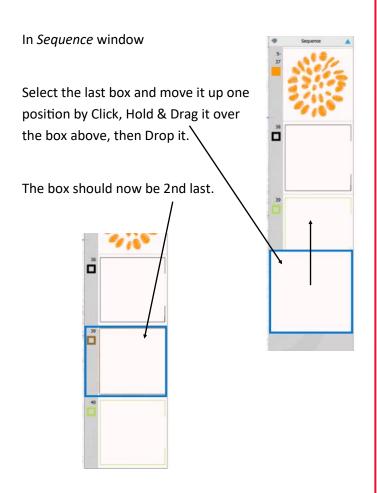

#### Step 15 Saving the design to USB Stick

Tip: If your USB Stick has never been used, it needs to be formatted to your Janome embroidery machine. Insert the USB into your embroidery machine.

Option 1: Save a built-in embroidery design to the USB. Option 2: Format USB in the machines SET Menu.

To save your design to a USB Stick, insert it into your computer. On the top toolbar, click on the *To Machine* Icon, the below pictured menu opens.

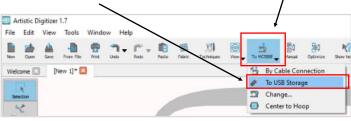

The below window opens.

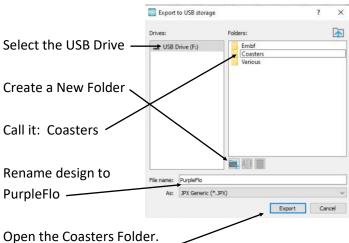

Click on Export at the bottom right of window. The *Export to USB Storage* window will disappear.

To check your design saved, open the USB via the *To Machine* Icon. Select USB Drive, Open the Coasters Folder and your design should be saved as pictured below. Click Cancel, bottom right to close the window.

| Export to USB storage     |          | ? | $\times$ |
|---------------------------|----------|---|----------|
| Drives:<br>USB Drive (F:) | Folders: |   |          |

Safely, remove the USB Stick from your computer

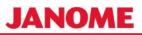

#### Step 16 Hooping the fabric

Layer your fabrics in this order from the bottom up and hoop them in the SQ14b Hoop.

- 1. Tear-away stabilizer
- 2. Iron-on pellon [glue side facing up]
- 3. Cotton quilting fabric [right-side up]

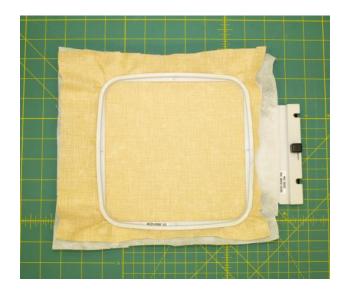

Note: Do not iron the pellon to the fabric.

# Step 17

Insert the USB into embroidery machine.

Open *PurpleFlo* design on the USB , in Coasters Folder. Thread the machine with the first embroidery thread colour and bobbin with Janome Bobbinfil thread.

Attach Hoop to machine.

Stitch the flower following the color changes.

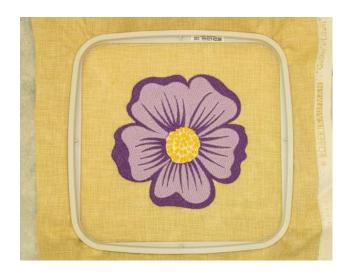

#### Step 18

Before we stitch the outline borders, place the second piece of quilting cotton fabric, right-side down covering the design and the hoop.

*Tip: For border stitches, use an embroidery thread color that matches your fabric, can also use in the bobbin.* 

The 3 border outlines in the design can be stitched with the same color. Each time the machine stops for a color change, continue on until design is complete.

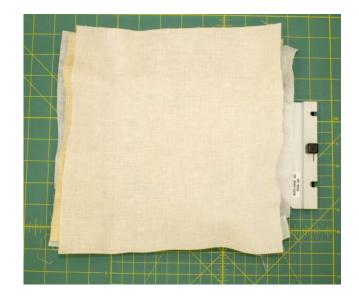

# Step 19 Finishing

Remove hoop from the machine. Remove embroidery from the hoop.

Gently, remove tear-away exposing the pellon.

Trim the fabric to a quarter inch [6mm] from the stitching line, trim excess on corners.

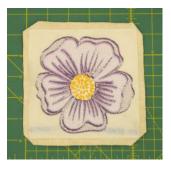

Turn-out to the right-side and slip stitch the opening. Press the coaster, to activate the glue on the iron-on pellon to adhere the pellon and embroidered fabric.

FINISH

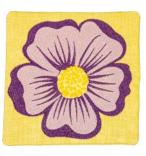